## **Eine Regel für Systembenachrichtigungen erstellen**

Veröffentlicht: 2023-09-13

Erstellen Sie eine Benachrichtigungsregel, um eine Empfängerliste per E-Mail zu versenden, wenn Systemereignisse auftreten, z. B. Probleme mit der Sensorverbindung, nicht unterstützte Firmware-Versionen und Lizenzprobleme.

Das ExtraHop-System erstellt eine standardmäßige Systembenachrichtigungsregel, die alle Systemereignisse umfasst und dem ursprünglichen Administrator zugewiesen wird, der sich an der Konsole anmeldet. Sie können die Standardregel deaktivieren oder bearbeiten.

**Bevor Sie beginnen**

- Sie müssen bei einer Konsole mit vollständigem Schreibzugriff angemeldet sein [Privilegien](https://docs.extrahop.com/de/9.4/eta-admin-ui-guide/#benutzerrechte) E um diese Einstellungen zu ändern.
- Das ExtraHop-System muss [verbunden mit ExtraHop Cloud Services](https://docs.extrahop.com/de/9.4/eta-admin-ui-guide/#stellen-sie-eine-verbindung-zu-extrahop-cloud-services-her) um Benachrichtigungen per E-Mail zu senden.
- E-Mail-Benachrichtigungen werden von no-reply@notify.extrahop.com gesendet. Stellen Sie sicher, dass Sie diese Adresse zu Ihrer Liste der erlaubten Absender hinzufügen.
- 1. Loggen Sie sich in das ExtraHop-System ein über https://<extrahop-hostname-or-IPaddress>.
- 2. Klicken Sie auf das Symbol Systemeinstellungen wund dann klicken Regeln für Benachrichtigungen.
- 3. klicken **Erstellen**.
- 4. Geben Sie im Feld Name einen eindeutigen Namen für die Benachrichtigungsregel ein.
- 5. Fügen Sie im Feld Beschreibung Informationen zur Benachrichtigungsregel hinzu.
- 6. Wählen Sie im Abschnitt Ereignistyp **System**.
- 7. Wählen Sie im Abschnitt Systemereignisse die Ereignistypen aus, die Sie in die Regel aufnehmen möchten.

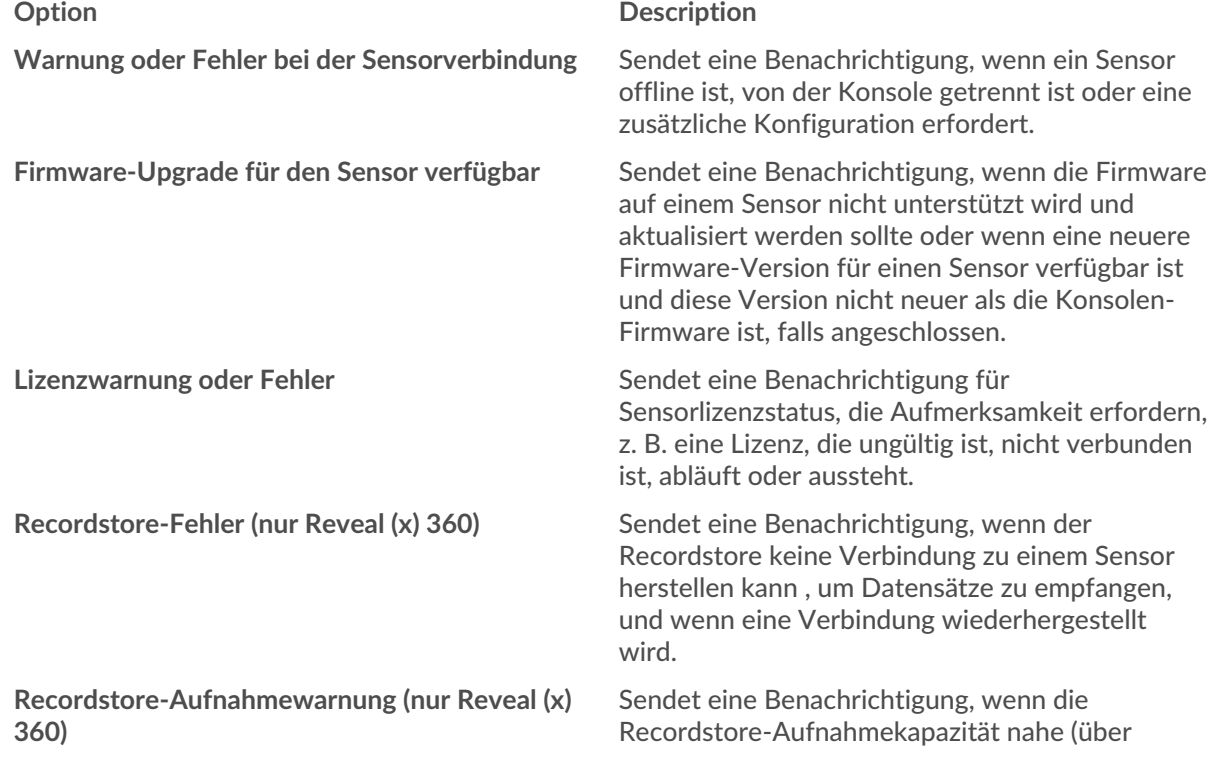

## ExtraHop **@-**

## **Option Description**

80%) oder über (über 100%) Ihrer täglichen Aufnahmekapazität liegt.

- 8. Geben Sie einzelne E-Mail-Adressen an, getrennt durch ein Komma.
- 9. Klicken Sie im Bereich Optionen auf Kontrollkästchen "Benachrichtigungsregel aktivieren" um die Benachrichtigung zu aktivieren.
- 10. klicken **Speichern**.